### **Resetting your Password**

1. On the login screen, click **Forgot Password?**

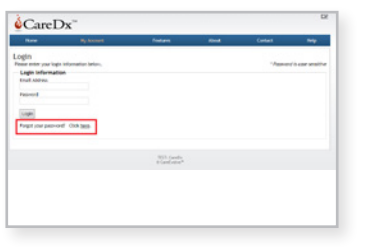

**Note:** If you enter the incorrect password three times you will be locked out of the system. Remember that passwords are case sensitive.

- 2. Select the **Step-By-Step** online option.
- 3. Enter the **Profile Identification** information.

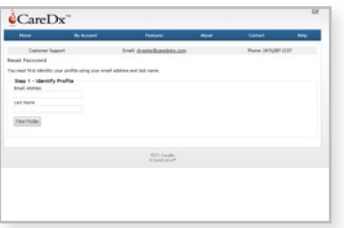

#### 4. Answer the **security questions**.

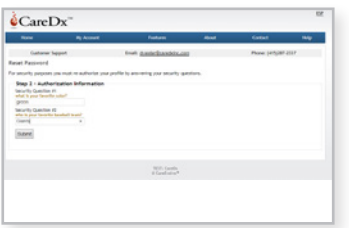

5. Change your password and click **Submit**.

**Note:** At any time you can change your security questions and password by selecting Security on the My Account tab.

# **Find more information at www.allomap.com**

### CUSTOMER CARE

1-888-ALLOMAP • 1-888-255-6627 3260 Bayshore Blvd. Brisbane, CA 94005 caredxcustomercare@caredxinc.com

CareDx Customer Care is available to answer questions about AlloMap testing and to help resolve any problems regarding sample preparation, shipping, or test results.

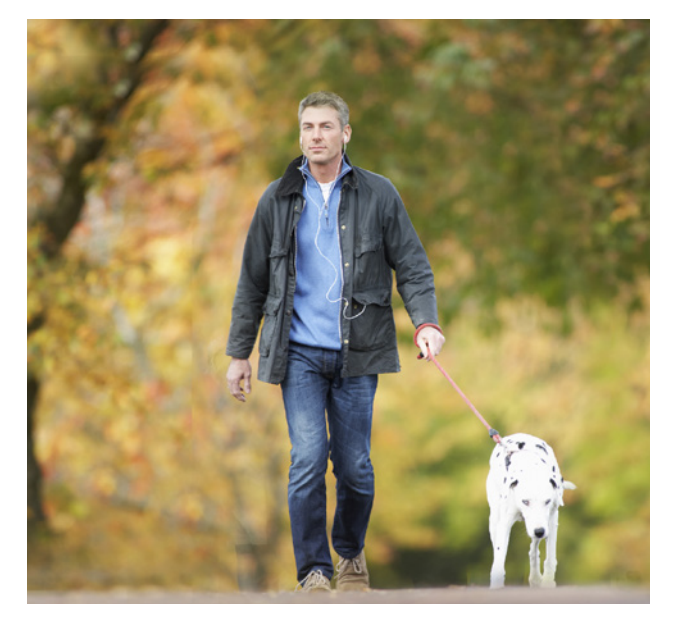

# **CareDx® Customer Web Portal** PATIENT QUICK REFERENCE GUIDE

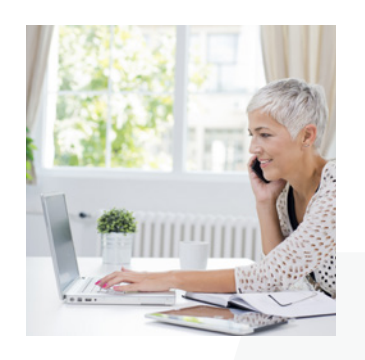

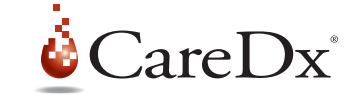

©2014 CareDx, Inc. Allomap and the CareDx logo are trademarks of CareDx, Inc. All other names, logos, and other trademarks are the property of their respective owners.

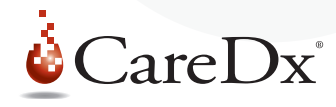

# **Welcome to the CareDx® Customer Web Portal**

Here is a step-by-step guide to assist you with setting up your account. Should you have any questions about access to the portal please contact Customer Care at: **1.888.255.6627.**

# **Registering for your Account**

1. Check your email account for a notification of test results.

**Note:** This is the email address you provided to your healthcare provider.

- 2. Click the **registration link** in the email.
- 3. Enter your email address and registration code from the email you received.

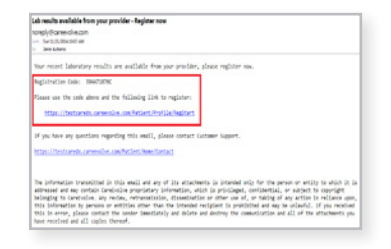

- 4. Review the **Patient Information** section, then click **Next**.
- 5. Enter your security questions and answers, create your password and click **Register**.

**Note:** Your password is case sensitve. It must be a minimum of 8

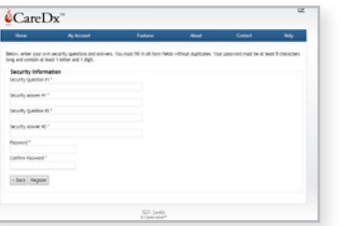

charcters and include a least one letter and one digit.

6. A confirmation email will be sent to your email address. You will need this email to proceed with the next step of authorizing your account.

## **Authorizing your Account**

1. Check your email account for the **Confirm Registration** email.

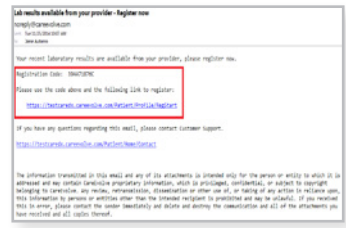

- 2. Click on the **Authorization Link**.
- 3. Enter your authorization code from the confirmation email you received and the "CAPCHA" words.

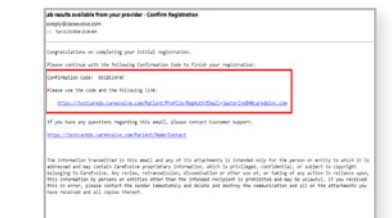

- 4. Click **Register**.
- 5. You are now registered and able to access your account.

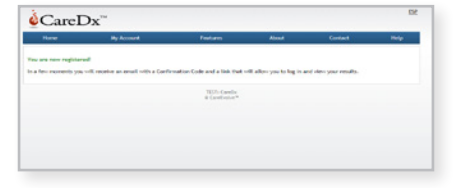

## **Accessing your Results**

1. Log into your account.

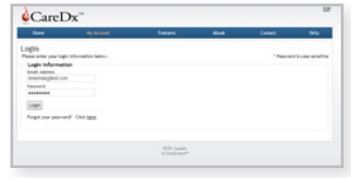

**Note:** If you have forgotten your password, please see the section on Resetting your Password.

- 2. Click on the **My Account** tab at the top of the page.
- 3. Click on **Results** on the left hand side of the page.

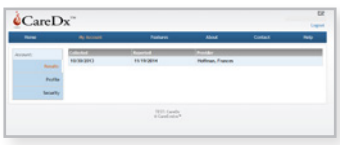

4. Click on the result to **view the report**.

**Note:** You can save and/or print your result(s).

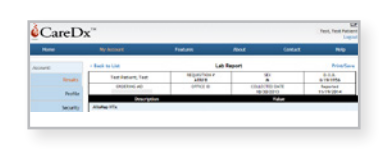

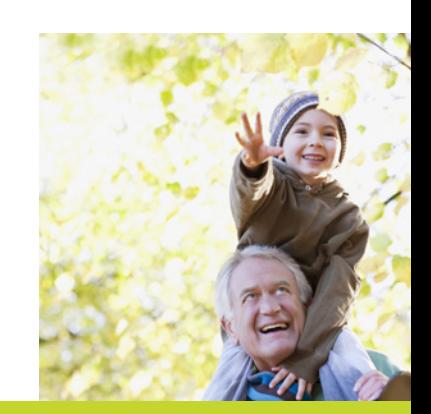